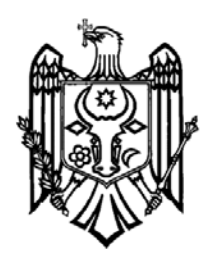

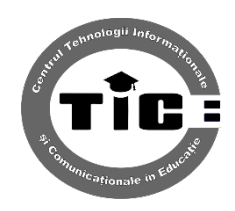

# **Sistemul de personalizare a certificatelor gimnaziale.**

**Manualul managerului școlar**

Chișinău,Decembrie 2014 ©InfoSafe

# Cuprins

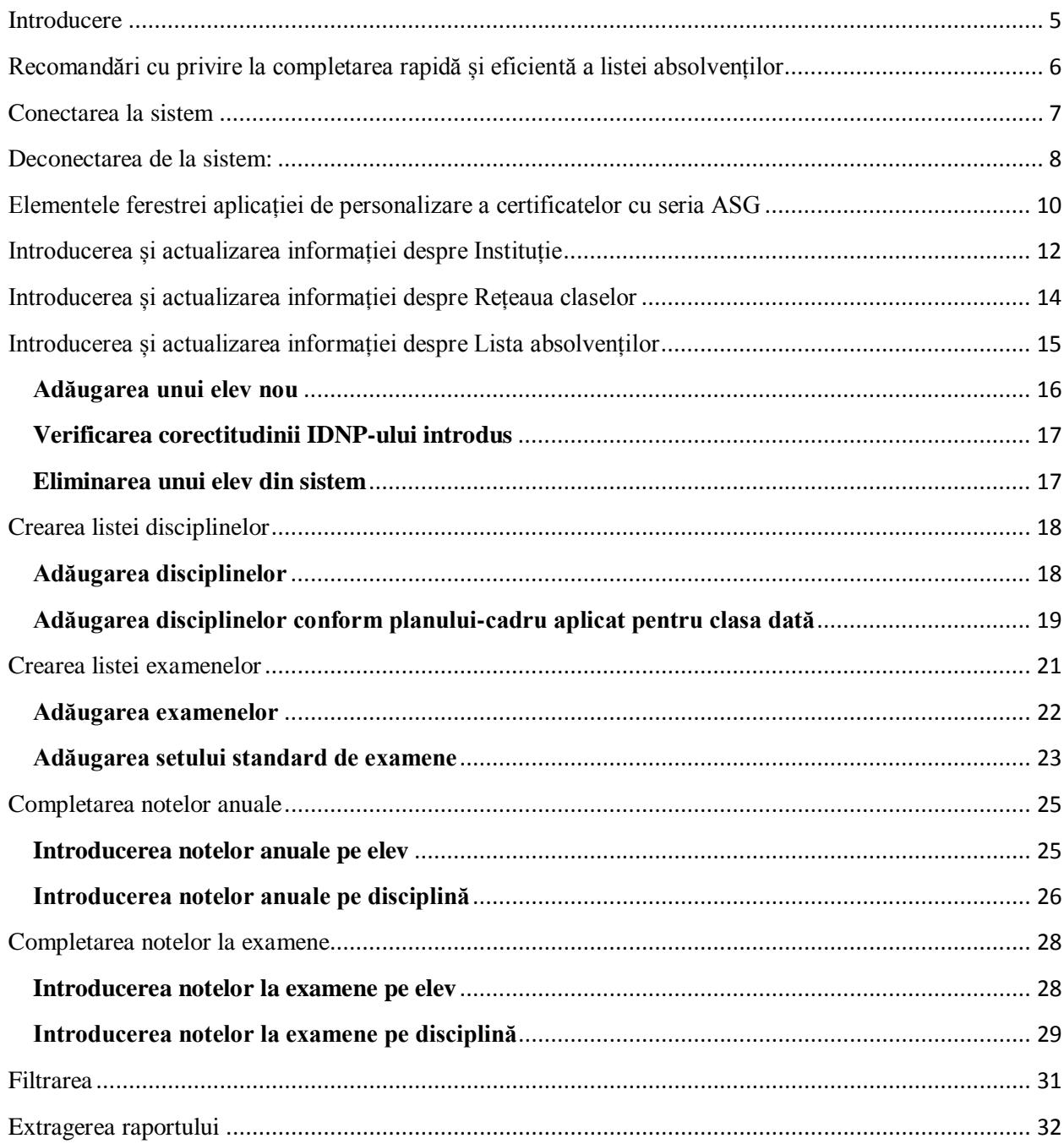

#### **Introducere**

<span id="page-4-0"></span>Sistemul de personalizare a certificatelor gimnaziale (SPCG) este destinat automatizării proceselor de colectare și stocare a datelor referitoare la absolvenții învățământului gimnazial din Republica Moldova. Datele din SPCG sunt utilizate de factorii de decizie de nivel instituțional, raional/municipal și național pentru personalizarea actelor de studii.

Manualul de fată este destinat managerilor gimnaziilor RM, care asigură procesul de colectare, introducere și de verificare a informațiilor despre absolvenți.

În cadrul sistemului aceste persoane au rolul, denumit sugestiv, "Administrator școlar". Pentru a exercita obligațiunile prevăzute de acest rol, persoana desemnată în calitate de Administrator școlar trebuie să aibă abilități de lucru cu calculatorul la nivelul deținătorului diplomei de licență din învățământul universitar:

- procesarea textelor;
- organizarea și prelucrarea datelor în foi de calcul;
- derularea prezentărilor;
- utilizarea programelor de navigare în Internet.

## <span id="page-5-0"></span>**Recomandări cu privire la completarea rapidă și eficientă a listei absolvenților**

Pentru completarea rapidă și eficientă a bazei de date cu absolvenții instituției, operatorul trebuie să parcurgă următorii pași:

- 1. **Completarea datelor generale despre instituție.**
- 2. **Crearea rețelei de clase cu planul cadru și setul de examene atribuite.** Atenție! Excludeți dublarea denumirilor claselor!
- 3. **Completarea listei absolvenților.**
	- a. Dacă operatorul are lista elevilor în format electronic el poate folosi metoda  $COPY \rightarrow PASTE$ .
	- b. Numele și prenumele elevului trebuie introdus exact ca în actul de identitate, folosind la necesitate diacriticele (ă, î, â, ț, ș).
	- c. Toate datele în sistem vor fi scrise cu literele **alfabetului român** (!!!!). Fiți atenți sa nu confundați literele alfabetului rus cu cel român (a, c, e, o, p, B, M), altfel nu se va verifica IDNP-ul.
- 4. **Concomitent cu completarea datelor personale a elevului, completați și lista disciplinelor și a examenelor.**
- 5. **Verificarea IDNP-ului elevilor.** În cazul în care IDNP-ul elevului este corect sistemul automat va completa data nașterii.
- 6. **Completarea notelor anuale a elevilor** (folosind una din cele două metode explicate în manual).
- 7. **Completarea notelor la examene a elevilor** (folosind una din cele două metode explicate în manual).
- 8. **Descărcarea periodică a Raportului** și verificarea corectitudinii informației completate.

### **Conectarea la sistem**

<span id="page-6-0"></span>Pentru a accesa resursele aplicației operatorul va parcurge următorii paşi:

- 1. Se va deschide browser-ul preferat *(Google Chrome, MozilaFireFox, Opera etc.)*
- 2. În bara de adrese a browser-ului se va introduce următoarea adresă: *<http://www.ctice.md:8082/gimnaziul>*

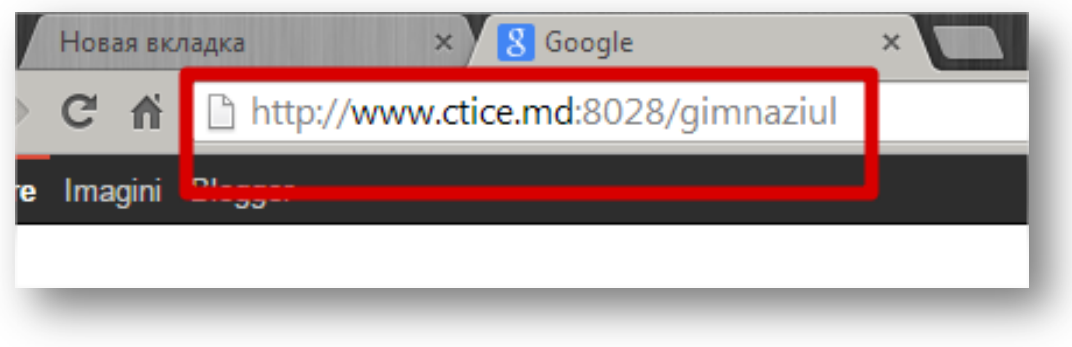

3. După accesarea adresei, se va deschide automat fereastra de autentificare. Operatorul trebuie să introducă numele de utilizator (*Login*) şi*Parola*. Numele de utilizator şi parola sînt date de către administratorul de sistem. Conectarea se realizează făcînd un clic stînga pe butonul *Ok***.**

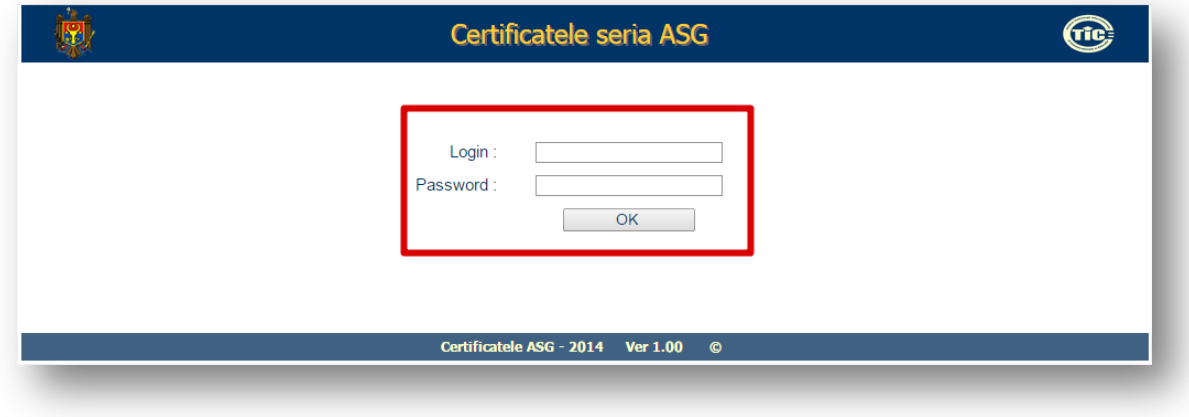

**Atenție:**Dacă s-a introdus corect și numele de utilizator şi parola, dar conectarea nu are loc, contactați administratorul de sistem la tel. **022**-**443-237**.

Imediat după acceptarea numelui de utilizator și a parolei se va afișa pagina de start a sistemului și se va cere schimbarea parolei. Parola trebuie să conțină 4 sau mai multe caractere.

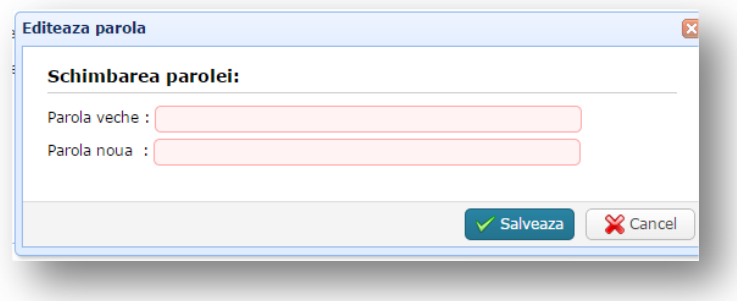

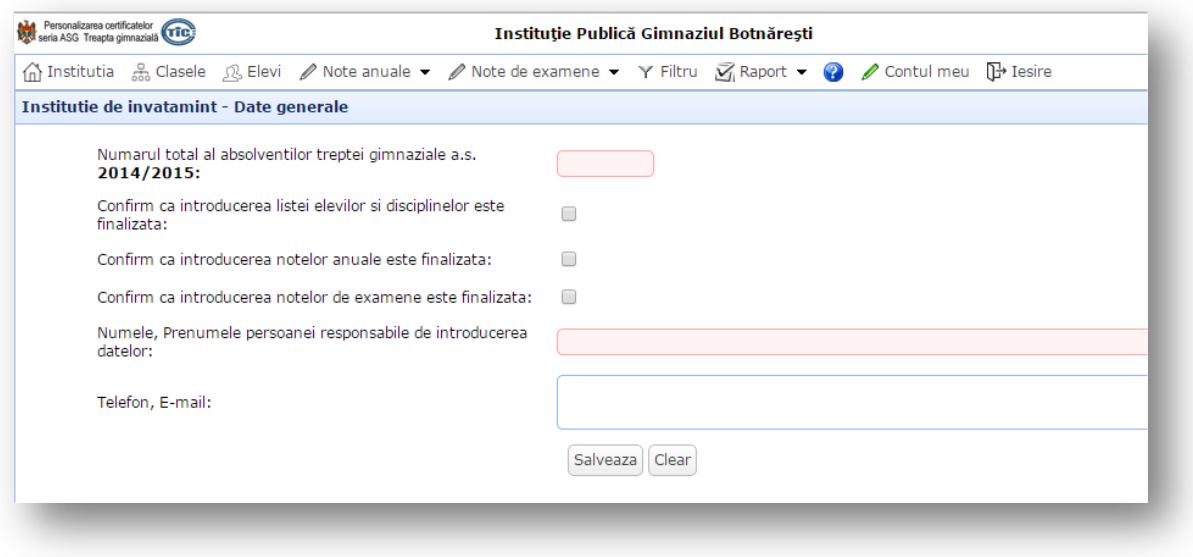

## **Deconectarea de la sistem:**

<span id="page-7-0"></span>Dacă operatorul părăsește pentru un timp calculatorul la care a lucrat cu SPCG, pentru a proteja sistemul de intrări neautorizate, este necesar de a ieși din sistem.

Pentru deconectarea de la sistem, din partea dreaptă sus a aplicației se va face clic stânga pe butonul "Ieșire"

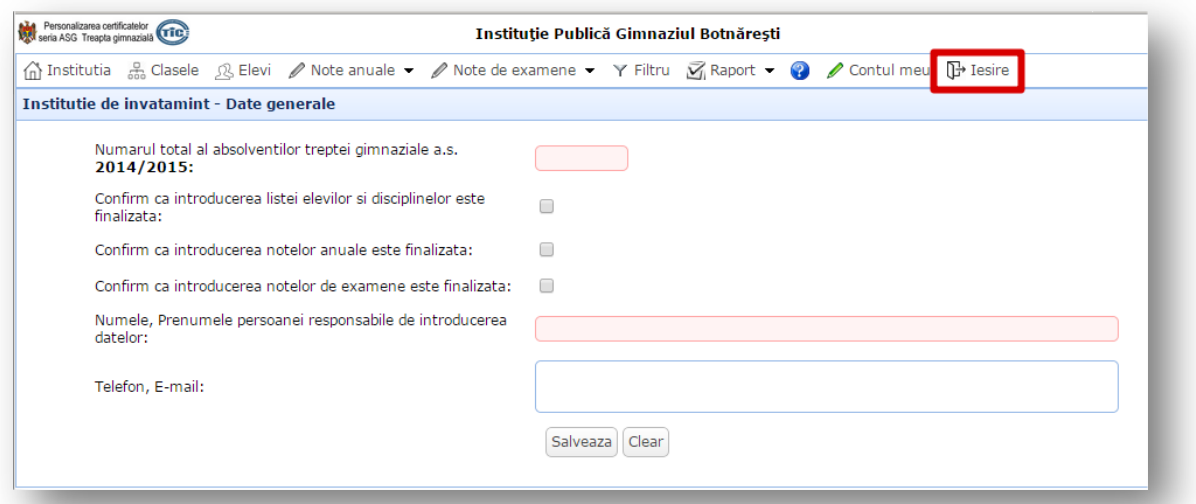

## <span id="page-9-0"></span>**Elementele ferestrei aplicației de personalizare a certificatelor cu seria ASG**

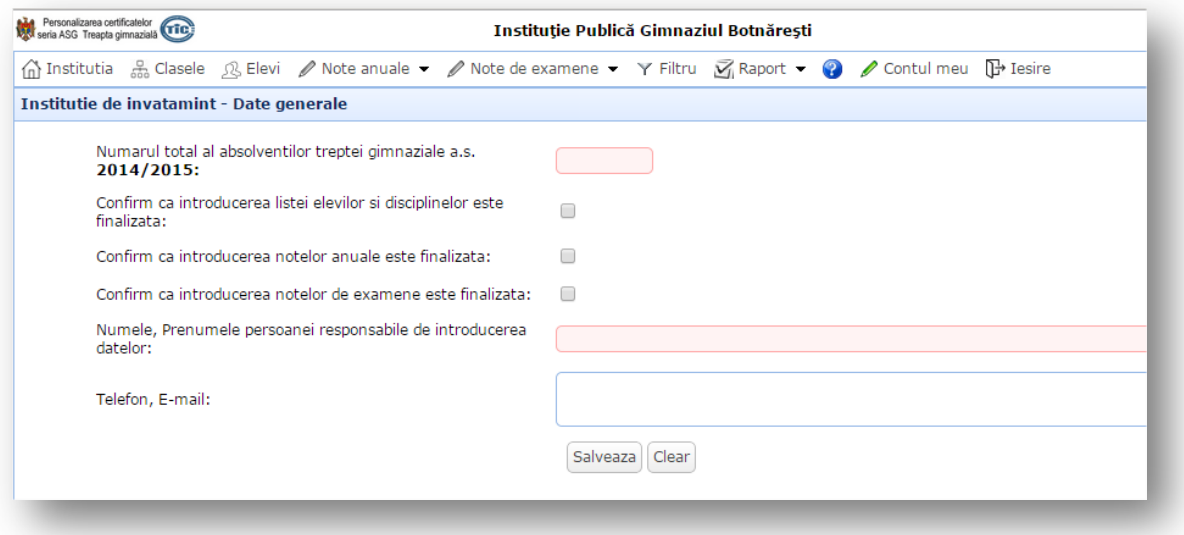

În partea stângă sus a sistemului este afișată denumirea aplicației (*Personalizarea certificatelor seria ASG treapta gimnazială*), iar în partea dreaptă sus este afișată denumirea instituției de învățămînt, iar dacă se va duce cursorul pe ea – se va afișa *Raionul* și *Localitatea*  instituției.

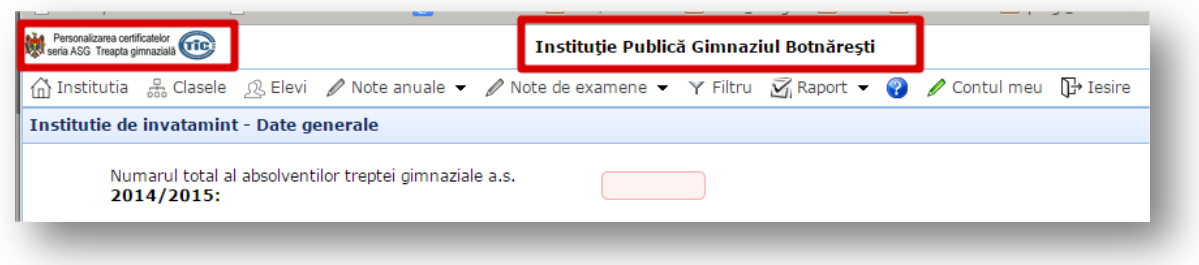

De asemenea în partea de sus a aplicației este afișată o bara cu următoarele butoane:

- **Instituția** afișează datele generale despre instituție.
- **Clasele** afișează toate clasele de a 9-a existente în această instituție. În această pagină operatorul poate a adăuga / edita / șterge clasă. Denumirea clasei nu se va afișa în certificat seria ASG, însă va fi folosită pentru crearea listei disciplinelor în baza planuluicadru pentru fiecare elev din această clasă.
- **Elevi**  afișează lista absolvenților introduși de către operator. În această pagină operatorul poate a adăuga / șterge elev, adăuga date personale despre elev, adăuga notele anuale și examenele, de asemenea el poate verifica corectitudinea introducerii IDNP-ului elevului.
- **Note anuale** afișează o listă derulantă cu toate disciplinele, unde operatorul va putea introduce notele anuale a absolvenților pentru disciplina selectată din listă.
- **Notele de examene** afișează o listă derulantă cu disciplinele la care elevii au avut examene, unde operatorul va putea introduce notele de la examen a absolvenților pentru disciplina selectată din listă.
- **Filtru** instrumentul care permite operatorului într-un mod ușor și rapid de a găsi și lucra cu o clasă de absolvenți.
- **Raport –** un document electronic în care este prezentată situația absolvenților treptei gimnaziale din instituție introduși în sistem.
- $\bullet$   $\bullet$  ghidul de utilizare a sistemului
- **Contul meu** aici operatorul va putea sa-și modifice parola.
- **Ieșire**  deconectarea operatorului din Sistem.

## **Introducerea și actualizarea informației despre Instituție**

<span id="page-11-0"></span>Pentru a deschide formularul destinat introducerii și actualizării datelor despre instituție se va trece în meniul **Instituția**.

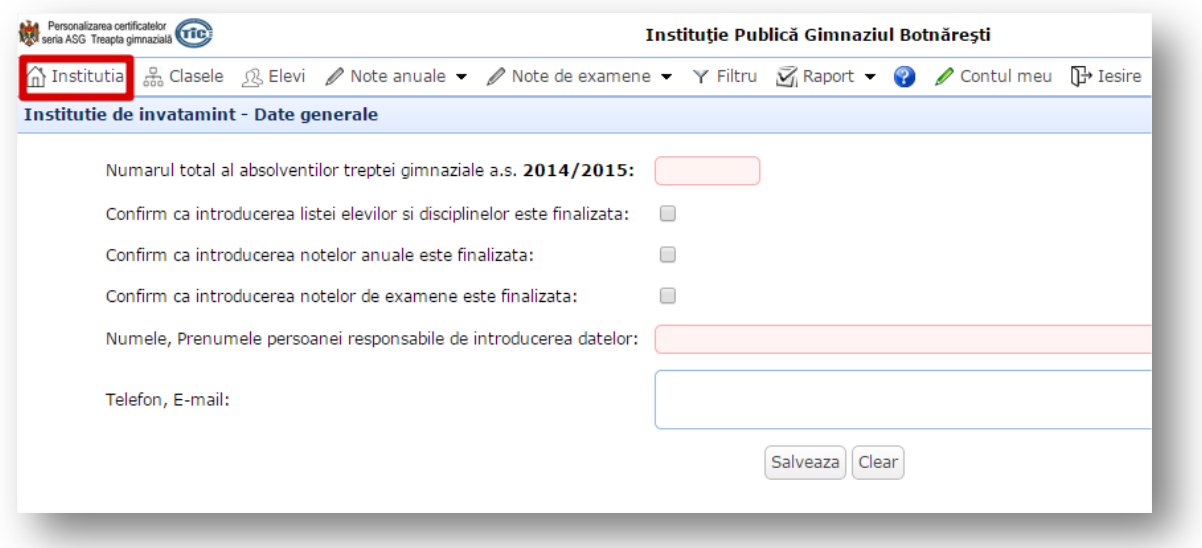

După accesarea meniului în partea de jos a lui se va afișa formularul *Instituția – date generale*.

Acest formular conține următoarele câmpuri:

- **Numărul total al absolvenților treptei gimnaziale (a. ș. 2014 / 2015)** în acest câmp se va introduce numărul absolvenților treptei gimnaziale pentru anul curent de învățământ  $(2014 - 2015);$
- **Confirm că introducerea listei elevilor și disciplinelor este finalizată** după introducerea elevilor și a disciplinelor (conform planului – cadru) în sistem se va bifa această opțiune, astfel operatorul va pune la curent DGITS și CTICE la ce etapă de completare a bazei se află.
- **Confirm că introducerea notelor anuale este finalizată** după introducerea și verificarea notelor anuale operatorul va trebui să bifeze această opțiune, astfel el va pune la curent DGITS și CTICE la ce etapă de completare a bazei se află..
- **Confirm ca introducerea notelor de examene este finalizată** după introducerea și verificarea notelor de examene operatorul va trebui să bifeze această opțiune, astfel el va pune la curent DGITS și CTICE la ce etapă de completare a bazei se află.
- **Numele, Prenumele persoanei responsabile de introducerea datelor** în acest câmp se va introduce numele și prenumele operatorului.
- **Telefon, E-mail** în acest câmp se va introduce datele de contact a operatorului.

După completarea acestor câmpuri se vor salva datele prin apăsarea butonului **Salvează**. În caz ca operatorul dorește să șteargă toate datele generale – va apăsa butonul – **Clear**.

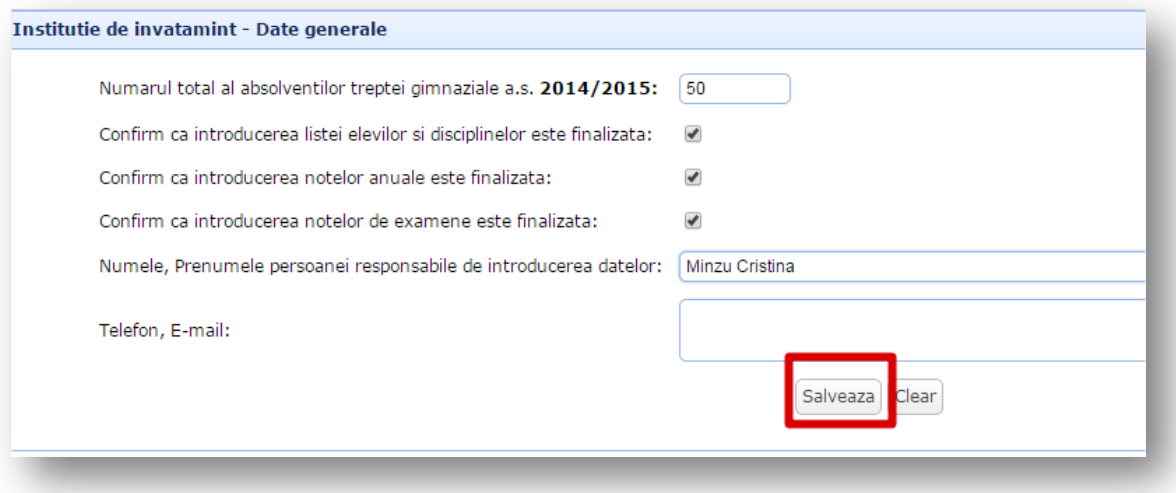

## <span id="page-13-0"></span>**Introducerea și actualizarea informației despre Rețeaua claselor**

Activând meniul C**lasele** se va afișa formularul de introducere, editare și eliminare a claselor.

Clasa nu se va afișa în certificat seria ASG, însă va fi folosită pentru crearea listei disciplinelor în baza planului-cadru pentru fiecare elev din această clasă.

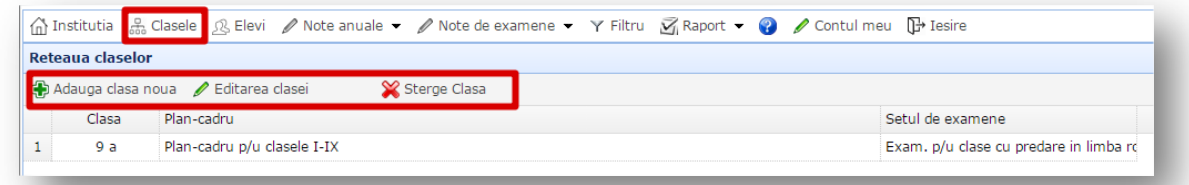

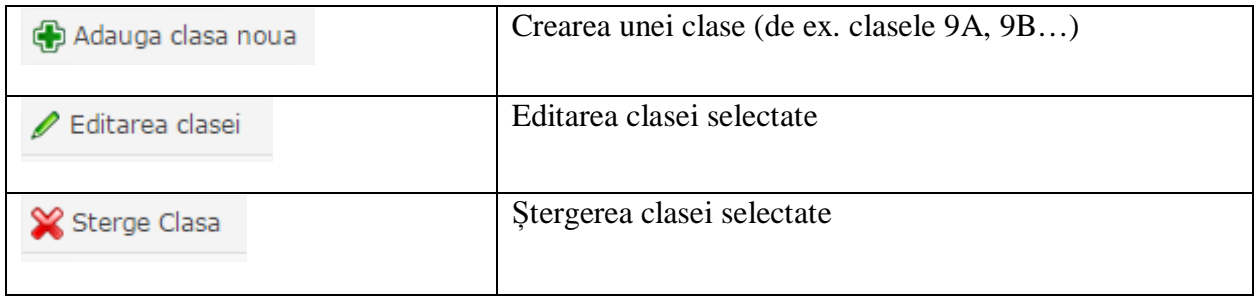

Pentru a crea o clasă se va activa butonul **Adaugă clasa noua**. Imediat după accesarea acestui buton mai jos se va adăuga o clasă nouă cu următoarele valori în câmpurile respective:

- Denumirea clasei *\_Clasa nou creata\_*
- Denumirea planului cadru atribuit *Plan-cadru p/u clasele I-IX*
- Setul de examene atribuit *Examene p/u clase cu predare in limba romana*

După activarea butonului **Editarea clasei** fiecare valoare poate fi modificată prin introducerea directă (denumirea clasei) sau prin alegerea din lista derulantă.

Pentru ștergerea unei clase, ea trebuie să fie selectată apoi se va activa butonul **Șterge clasă**. Apare fereastra de alertare unde se va confirma acțiunea dorită apăsând **OK**.

## <span id="page-14-0"></span>**Introducerea și actualizarea informației despre Lista absolvenților**

Activând meniul **Elevi** se va afișa formularul de introducere, ștergere a unui elev, adăugarea datelor personale, notelor anuale / examenelor elevului selectat.

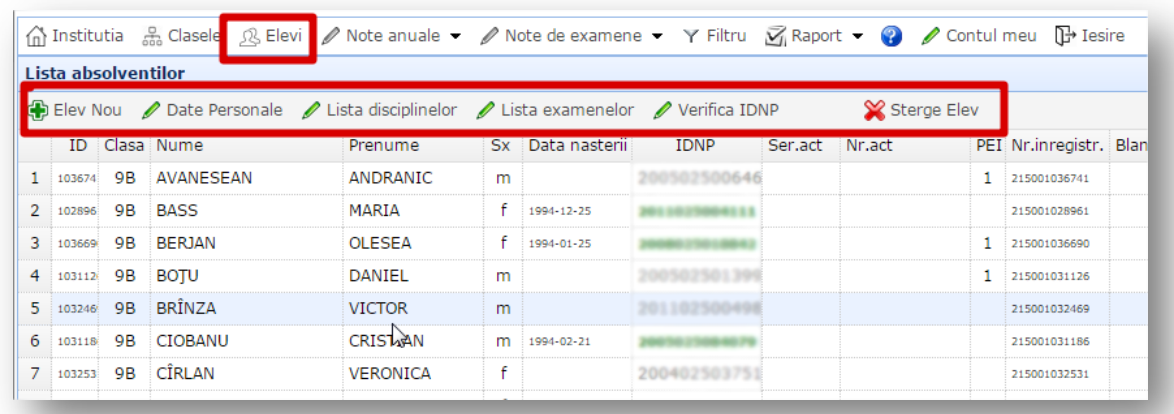

Destinația butoanelor de navigare ale formularului:

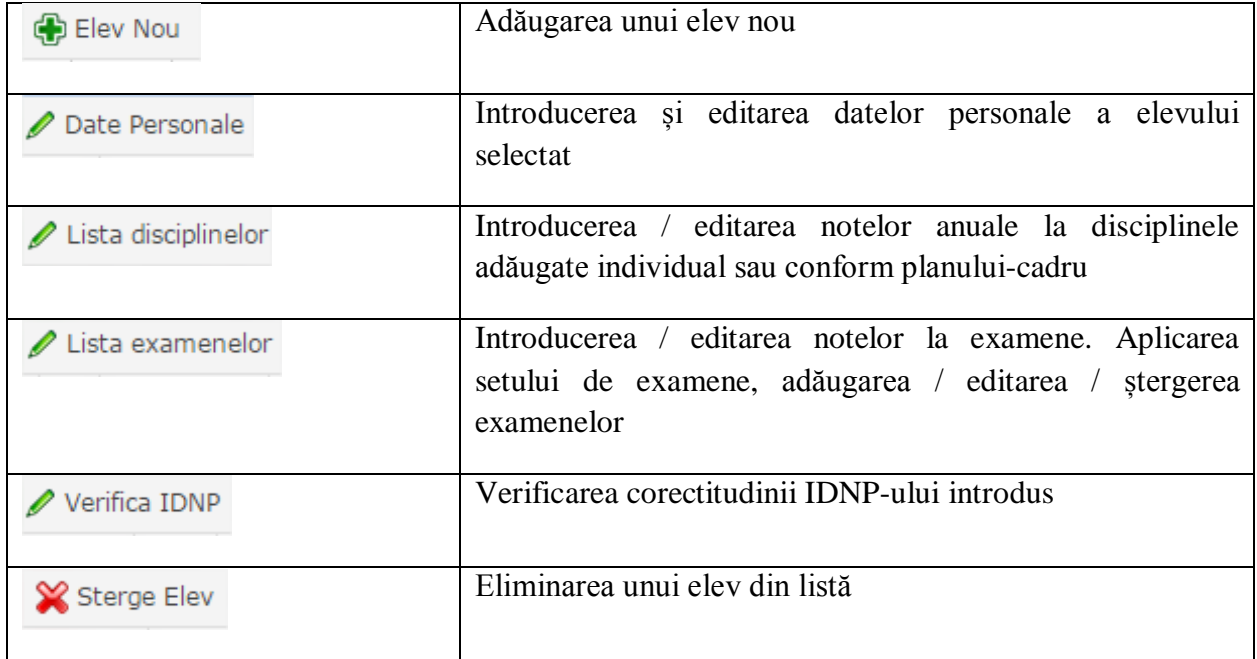

#### **Adăugarea unui elev nou**

<span id="page-15-0"></span>Pentru a adăuga un elev nou se va activa butonul **Elev nou**. Imediat după accesarea acestui buton se va afișa un formular pentru completarea datelor personale a elevului dat.

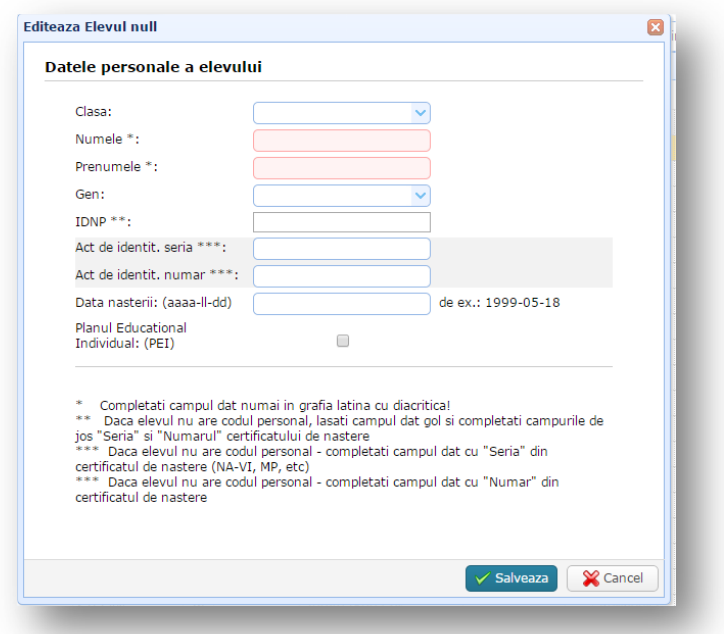

Operatorul va trebui să completeze un formular (obligatoriu va folosi alfabetul român, la necesitate cu diacritică *ă, î, ș, ț, â*) cu următoarele câmpuri:

- **Clasa** din lista derulantă se va selecta clasa;
- **Numele** se va introduce Numele elevului cum este scris în actul de identitate;
- **Prenumele** se va introduce Prenumele elevului cum este scris în actul de identitate;
- **Gen** din lista derulantă se va selecta genul elevului introdus;
- **IDNP**–se va introduce codul personal al elevului. Dacă elevul nu are cod personal se va lăsa acest câmp gol și se va completa următoarele 2 câmpuri.
- **Act de identit. seria** se va introduce seria (NA-VI, MP…)din certificatul de naștere a elevului. Acest câmp se va completa în cazul în care elevul nu are cod personal.
- **Act de identit. număr** se va introduce numărul din certificatul de naștere a elevului. Acest câmp se va completa în cazul în care elevul nu are cod personal.
- **Data nașterii** se va introduce anul, luna și data nașterii după formatul: AAAA-LL-DD. Dacă operatorul a introdus IDNP-ul elevului, acest câmp poate rămâne necompletat, deoarece după salvarea și verificarea IDNP-ului data nașterii va apărea automat.
- **Planul Educațional Individual (PEI)** pentru elevii cu PEI se va bifa această opțiune.

După completarea acestui formular datele se vor salva prin activarea butonului **Salveaza**.

<span id="page-16-0"></span>Pentru a verifica dacă IDNP-ul elevului a fost introdus corect sau greșit se va selecta elevul și se va accesa butonul **Verifică IDNP**.

IDNP-ul elevului poate apărea în listă în 2 culori:

- **Sur** IDNP-ul este introdus greșit sau încă nu a fost verificat;
- **Verde** IDNP-ul este introdus corect:

Dacă IDNP-ul elevului a fost introdus corect automat se completează câmpul cu **Data nașterii** elevului, iar în cazul în care data a fost introdusă greșit – ea automat se corectează.

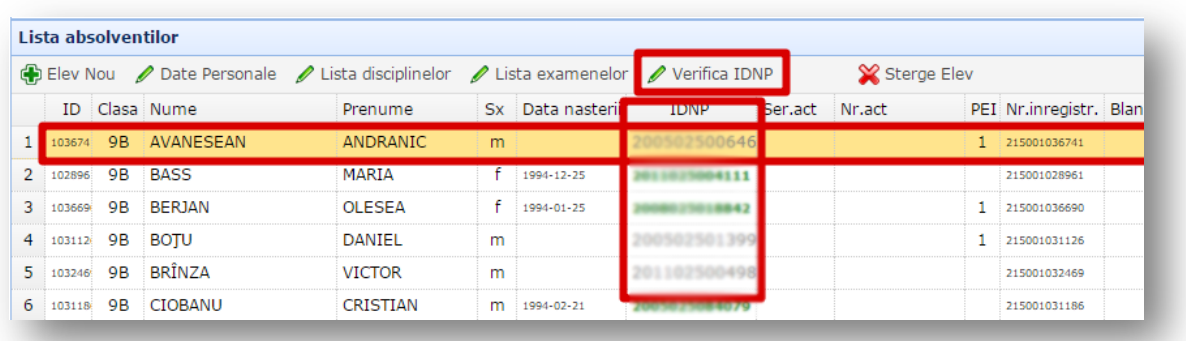

#### **Eliminarea unui elev din sistem**

<span id="page-16-1"></span>Pentru a șterge un elev din sistem, el trebuie să fie selectat apoi se va accesa butonul **Șterge elev**. Apare fereastra de alertare unde se va confirma acțiunea dorită apăsând **OK**.

**Atenție**: Odată ce elevul a fost eliminat din sistem, această acțiune nu poate fi anulată!

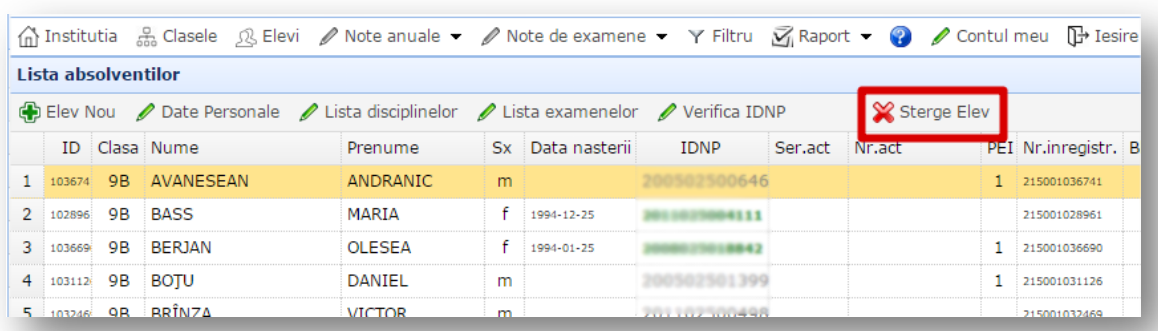

## **Crearea listei disciplinelor**

<span id="page-17-0"></span>Pentru crearea listei disciplinelor studiate de către elev se vor parcurge următorii pași:

- din bara cu butoane se va accesa **Elevi**
- din pagina **Elevi** se va selecta elevul

,

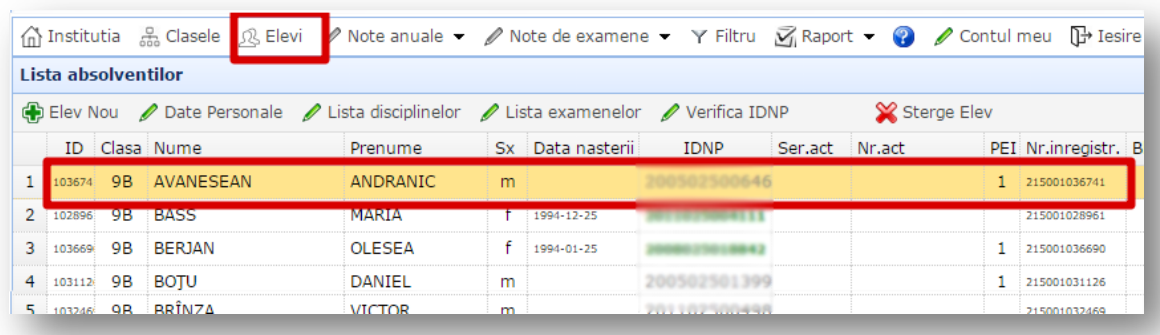

• din partea de sus a paginii se va accesa butonul **Lista disciplinelor**.

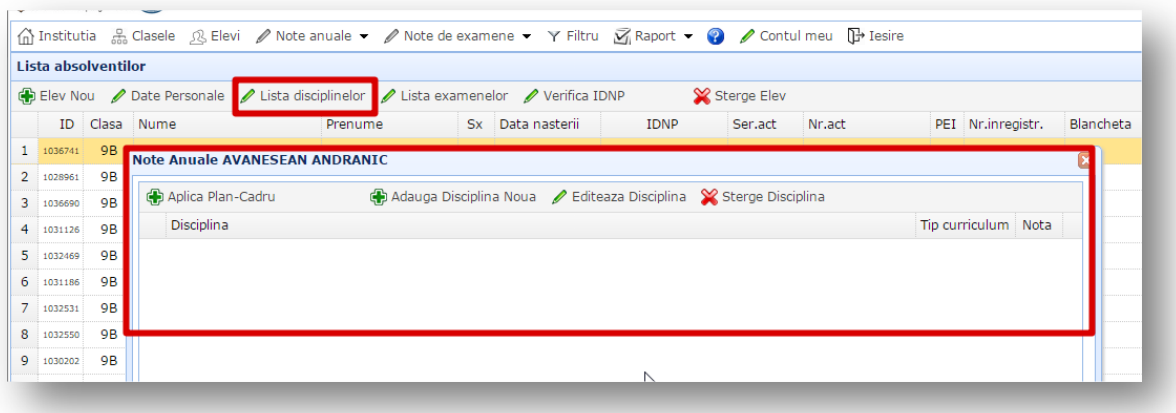

Lista disciplinelor pot fi adăugată prin 2 metode:

- adăugarea disciplinelor individual;
- adăugarea disciplinelor conform planului-cadru aplicat pentru clasa dată.

#### **Adăugarea disciplinelor**

<span id="page-17-1"></span>Pentru a adăuga o disciplină nouă, studiată de elevul selectat, din formularul afișat pe ecran se va accesa butonul **Adaugă disciplină nouă**. Imediat după accesarea acestui buton se va afișa un formular unde se va selecta disciplina din lista derulanta a câmpului **Disciplina** și la dorință se va introduce nota în câmpul **Nota**.

Pentru a salva aceste date se va accesa butonul **Salvează**.

Orice disciplină adăugată poate fi editată (**Editează disciplina**) sau ștearsă (**Șterge disciplina**).

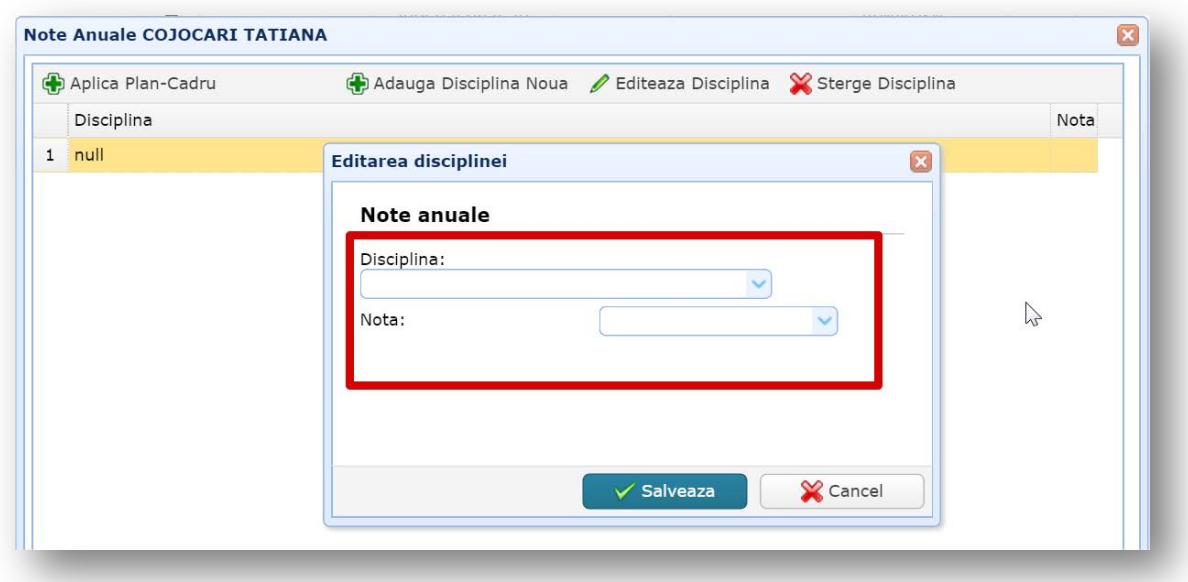

**Atenție!** Pentru elevii cu Planul Educațional Individual (PEI) la disciplinele adăugate se va indica și tipul curriculumului aplicat în baza căruia s-a efectuat instruirea (Curriculum general, Curriculum adaptat sau Curriculum modificat).

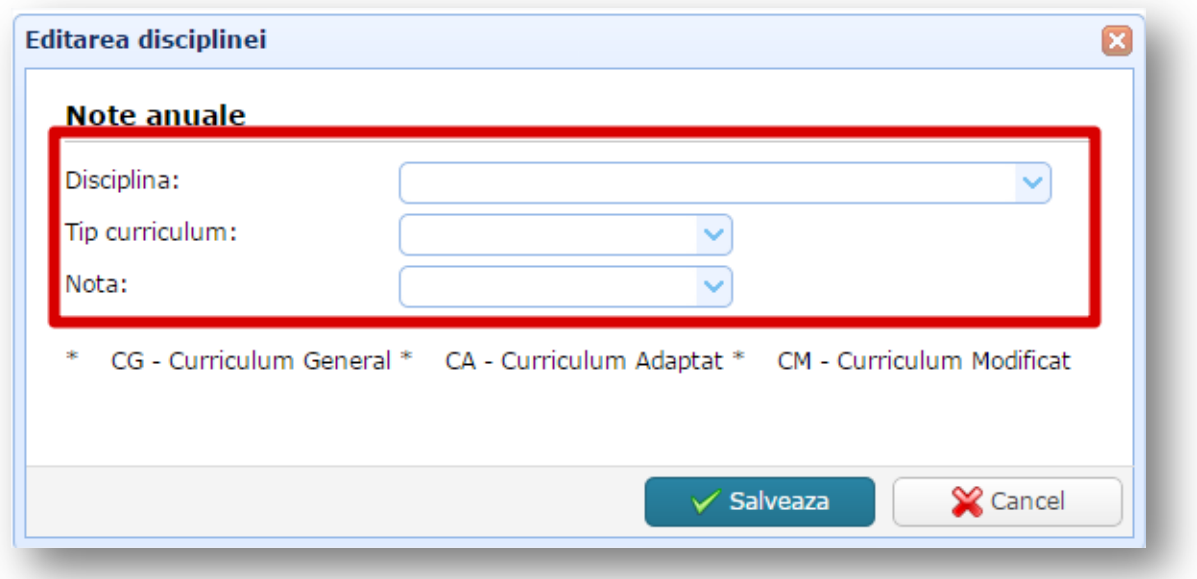

#### <span id="page-18-0"></span>**Adăugarea disciplinelor conform planului-cadru aplicat pentru clasa dată**

Dacă operatorul dorește să adauge rapid toate disciplinele conform planului-cadru aplicat clasei date, din formularul **Note anuale** (**Lista disciplinelor)** se va accesa butonul **Aplică Plan-Cadru**. Mai jos se vor afișa toate disciplinele din Planul-Cadru.

Dacă inițial în formular a fost introdusă o disciplină – ea se va păstra în listă.

La aplicarea planului cadru, unele discipline pot apărea cu culoarea roșie. În acest caz ele trebuie înlocuite cu disciplinele concrete.

De exemplu,pentru disciplina *Limba străină* trebuie de specificat ce anume a studiat elevul: *limba engleză / franceză / spaniolă* etc.

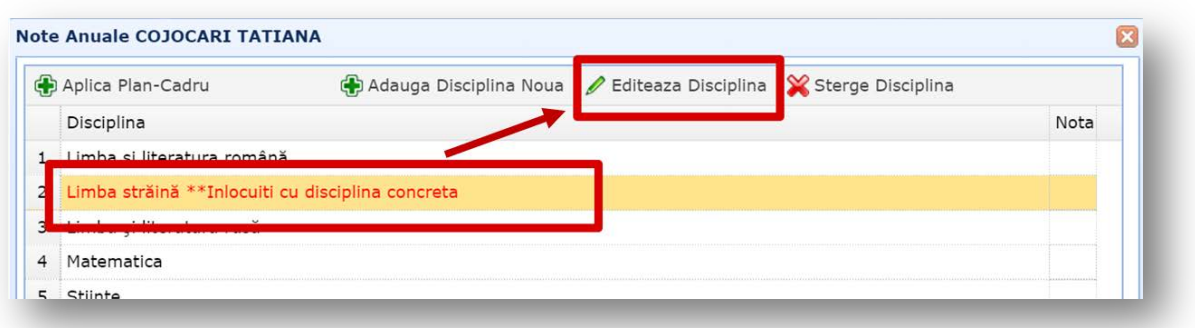

Orice disciplină din planul-cadru poate fi editată (**Editează disciplina**) sau eliminată (**Șterge disciplina**). Pentru a adăuga o disciplină suplimentară se va accesa butonul **Adaugă Disciplină Nouă**.

**Atenție!** Pentru elevii cu Planul Educațional Individual (PEI) la disciplinele adăugate se va indica și tipul curriculumului aplicat în baza căruia s-a efectuat instruirea (Curriculum general, Curriculum adaptat sau Curriculum modificat).

Pentru a adăuga tipul curriculumului se va selecta disciplina și se va acționa butonul **Editează disciplina**, după care din lista derulantă a cîmpului **Tip curriculum** se va alege tipul curriculumului necesar.

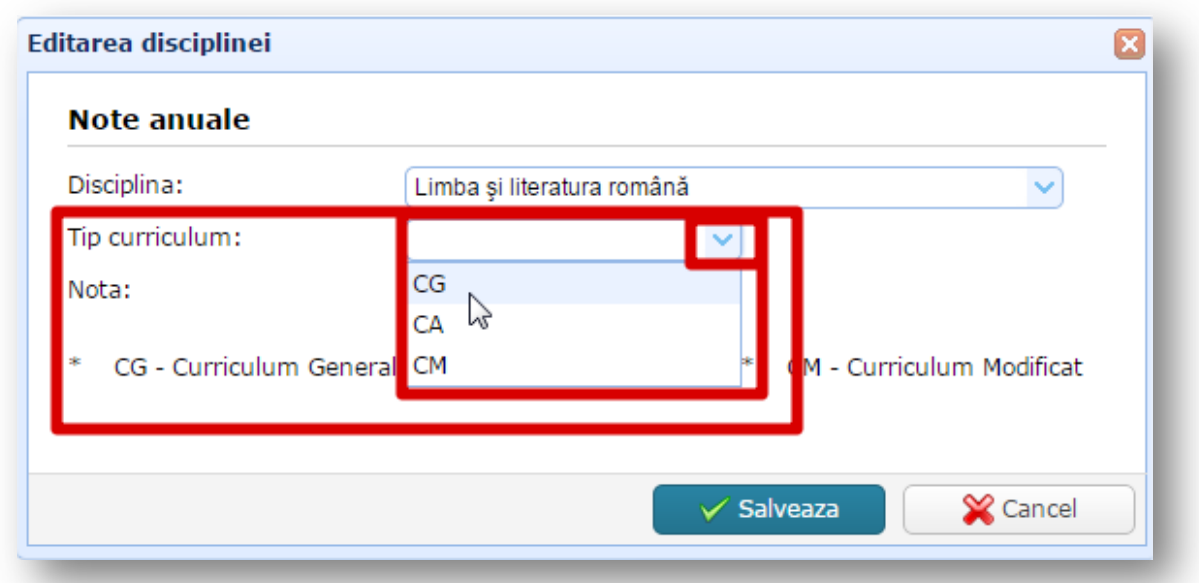

După ce operatorul a finalizat de introdus lista elevilor și a disciplinelor, pentru a comunica acest lucru DGITS în pagina **Instituția** trebuie să fie bifate opțiunea:

• Confirm ca introducerea listei elevilor si disciplinelor este finalizata

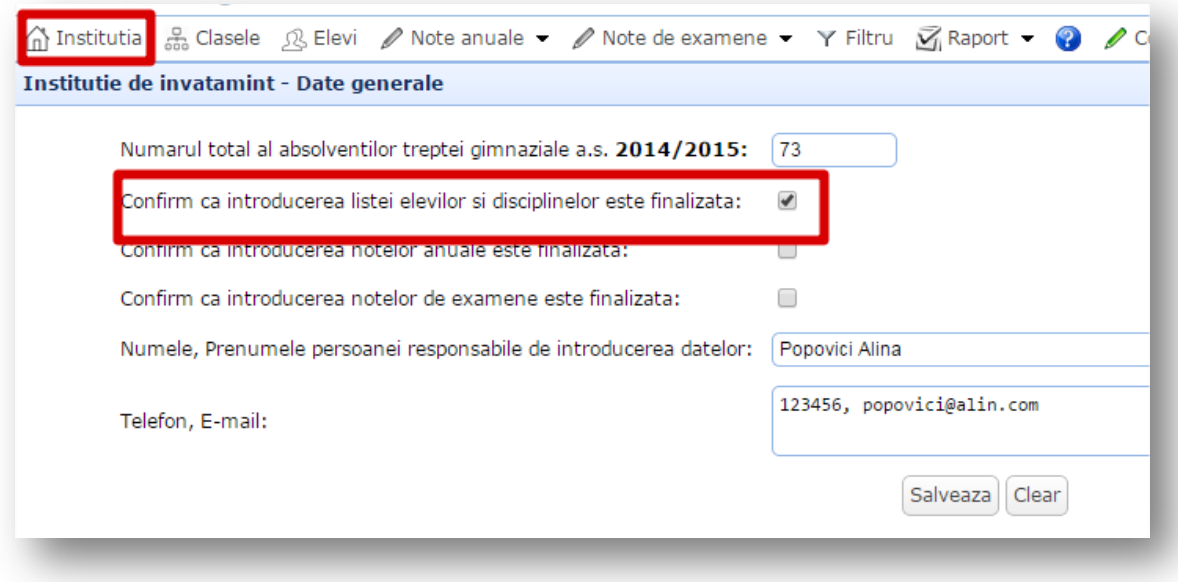

## **Crearea listei examenelor**

<span id="page-20-0"></span>Pentru crearea listei disciplinelor la care elevul a susținut examene se vor parcurge următorii pași:

- din bara cu butoane se va accesa **Elevi**
- din pagina **Elevi** se va selecta elevul

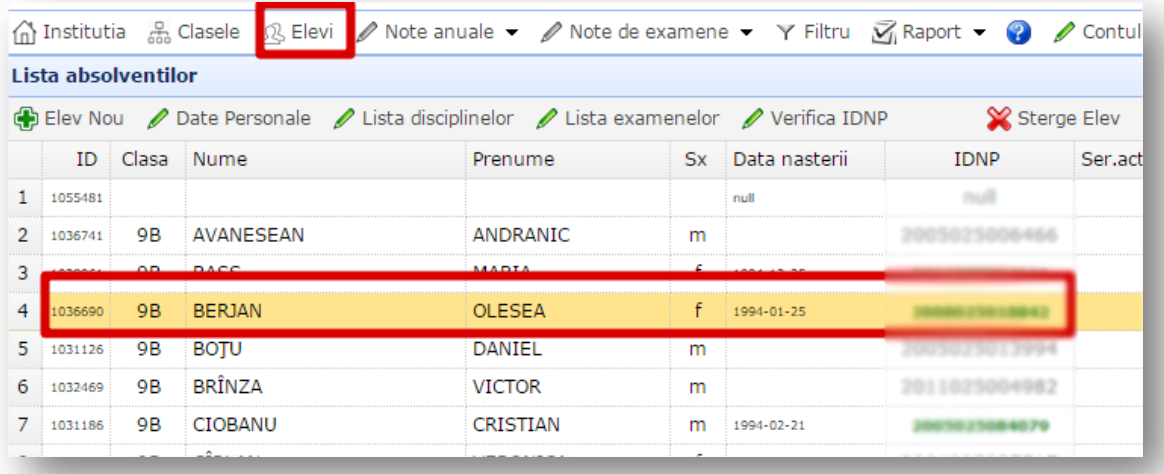

• din partea de sus a paginii se va accesa butonul **Lista examenelor**.

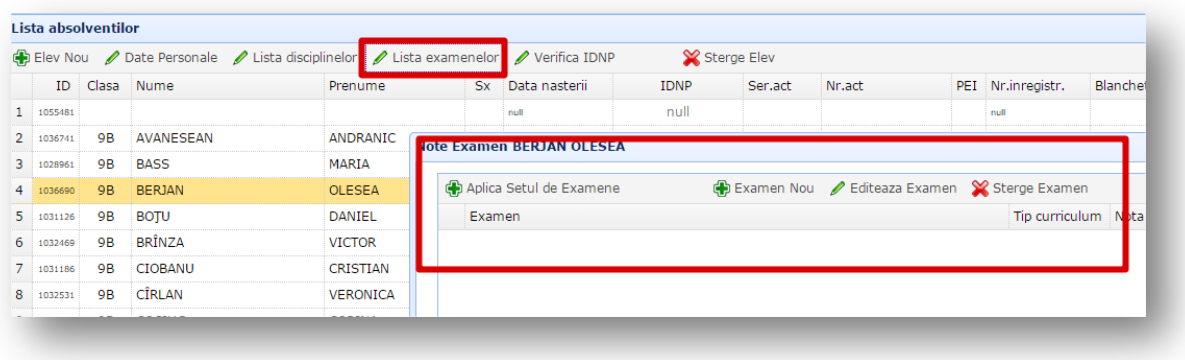

Lista examenelor pot fi adăugate prin 2 metode:

- adăugarea individuală a examenelor;
- adăugarea setului standard de examene.

#### **Adăugarea examenelor**

<span id="page-21-0"></span>Pentru a adăuga un examen nou, susținut de către elevul selectat, din formularul afișat pe ecran se va accesa butonul **Examen nou**. Imediat după accesarea acestui buton se va adăuga o înregistrare nouă.

Pentru a atribui o disciplină acestei înregistrări, se va selecta înregistrarea și se va accesa butonul **Editează examen**. După accesarea acestui buton pe ecran va fi afișat un formular unde se va selecta disciplina din lista derulanta a câmpului **Examen** și se va selecta din lista derulantă nota elevului în câmpul **Nota**.

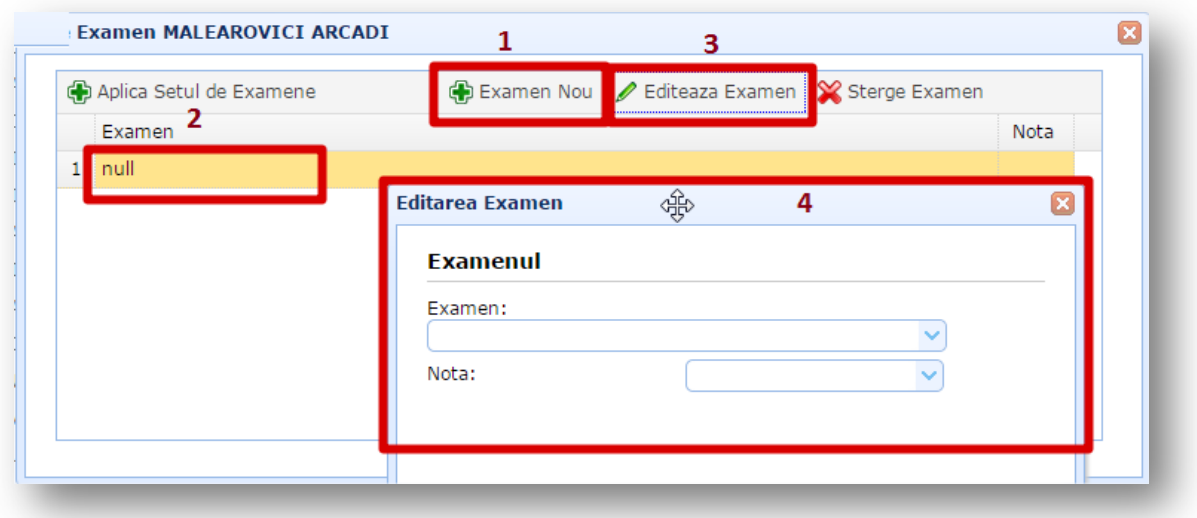

Pentru a salva aceste date se va accesa butonul **Salvează**.

Orice examen adăugat poate fi editat (**Editează examen**) sau șters (**Șterge Examen**).

**Atenție!** Pentru elevii cu Planul Educațional Individual (PEI) la examenele adăugate se va indica și tipul curriculumului aplicat în baza căruia s-a efectuat instruirea (Curriculum general, Curriculum adaptat sau Curriculum modificat).

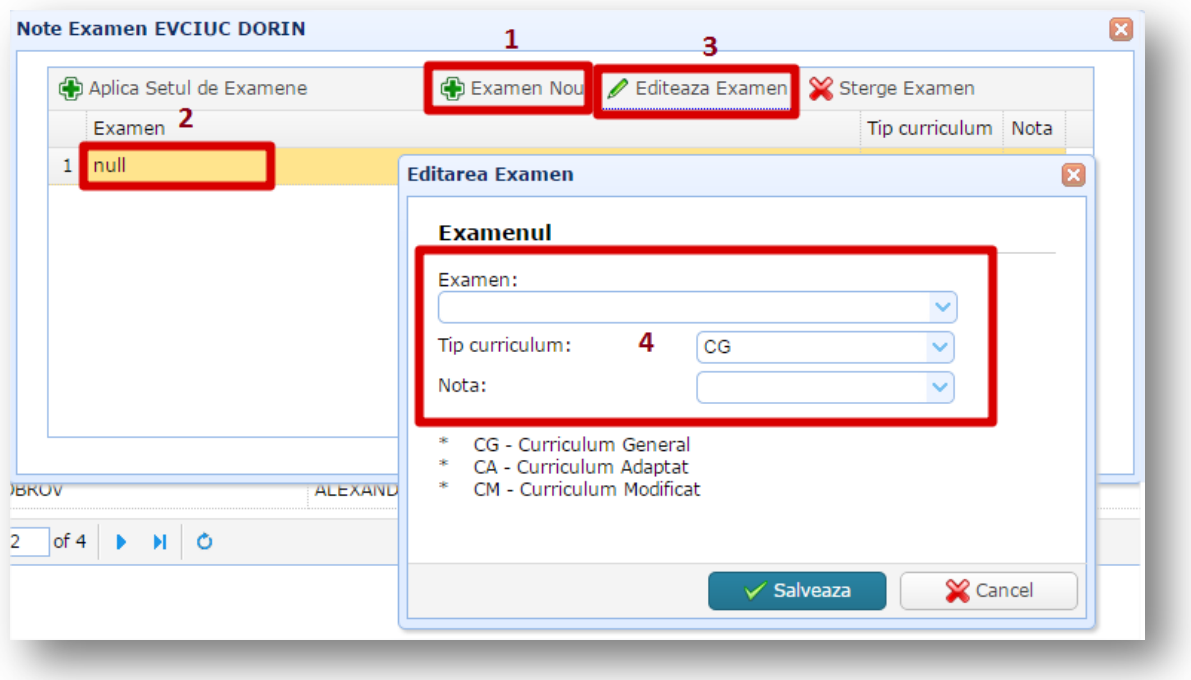

#### **Adăugarea setului standard de examene**

<span id="page-22-0"></span>Dacă operatorul dorește să adauge rapid toate examenele conform setului standard de examene, din formularul **Note examen** se va accesa butonul **Aplică Setul de Examene**.

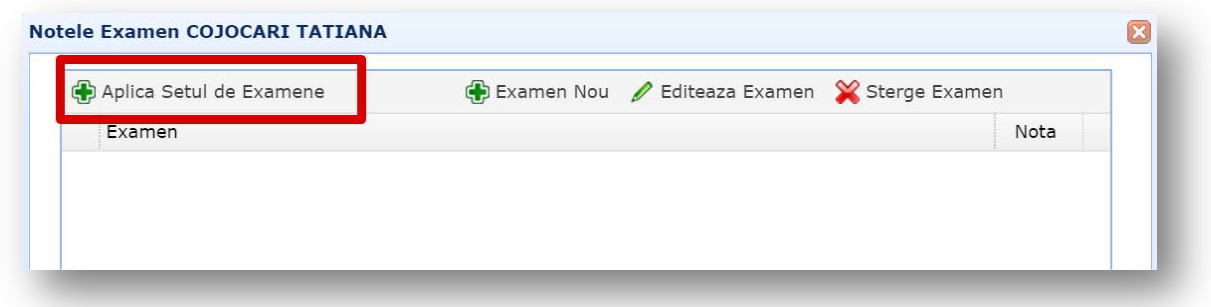

Imediat după acționarea acestui buton pe ecran se va afișa tot setul de examene. Pentru a introduce notele examenelor se va selecta examenul, apoi după accesarea butonului **Editează examen** în câmpul **Nota** din lista derulantă se va selecta nota elevului.

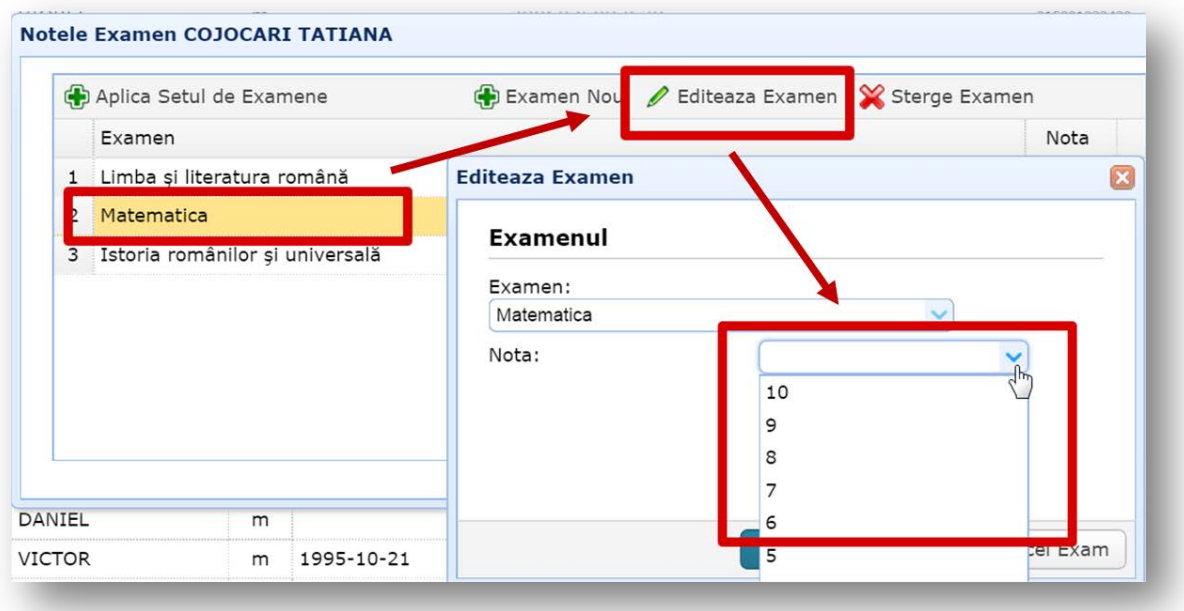

Orice examen adăugat poate fi editat (**Editează examen**) sau șters (**Șterge Examen**).

Pentru elevii cu **Planul Educațional Individual (PEI)** la examenele adăugate se va indica și tipul curriculumului aplicat în baza căruia s-a efectuat instruirea (Curriculum general, Curriculum adaptat sau Curriculum modificat).

Pentru aceasta se va selecta examenul, apoi se va acționa butonul **Editează Examen** și din lista derulantă a cîmpului **Tip curriculum** se va selecta curriculum necesar.

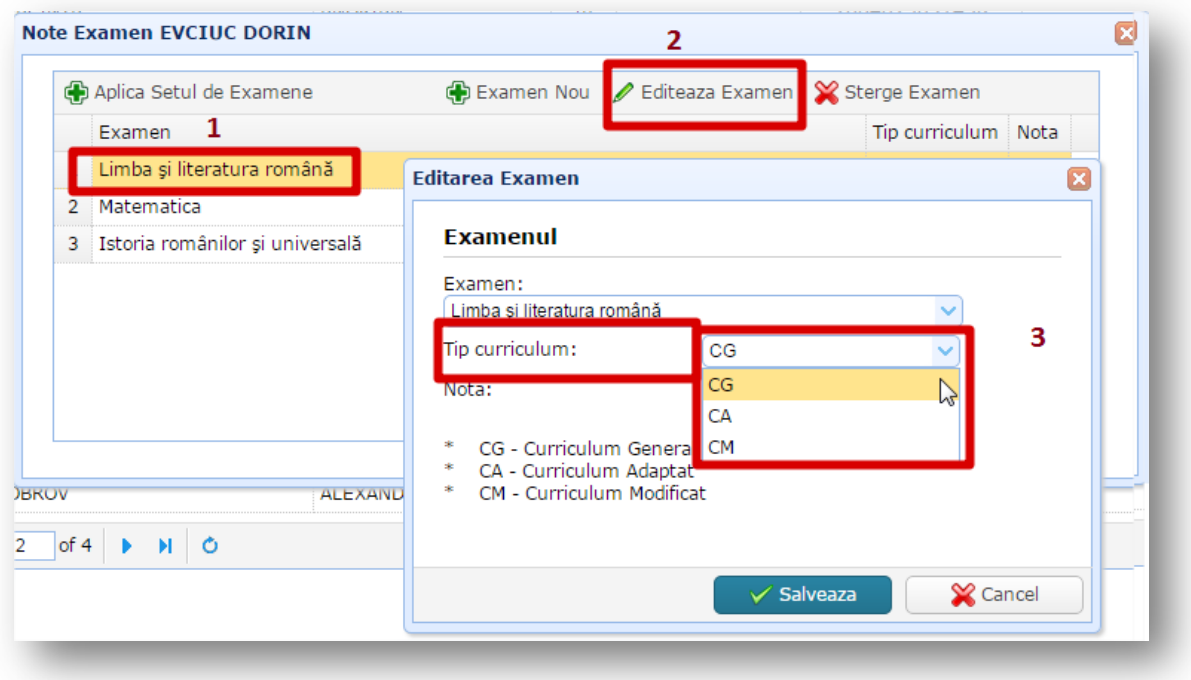

## **Completarea notelor anuale**

<span id="page-24-0"></span>Sistemul oferă operatorului 2 modalități de completare a notelor anuale:

- 1. Introducerea notelor anuale pe elev
- 2. Introducerea notelor anuale pe disciplină

#### **Introducerea notelor anuale pe elev**

<span id="page-24-1"></span>Pentru a introduce notele elevilor la toate disciplinele se va accesa butonul **Elevi**. Imediat după acționarea butonului se va afișa lista absolvenților sortați în ordine alfabetică după clase.

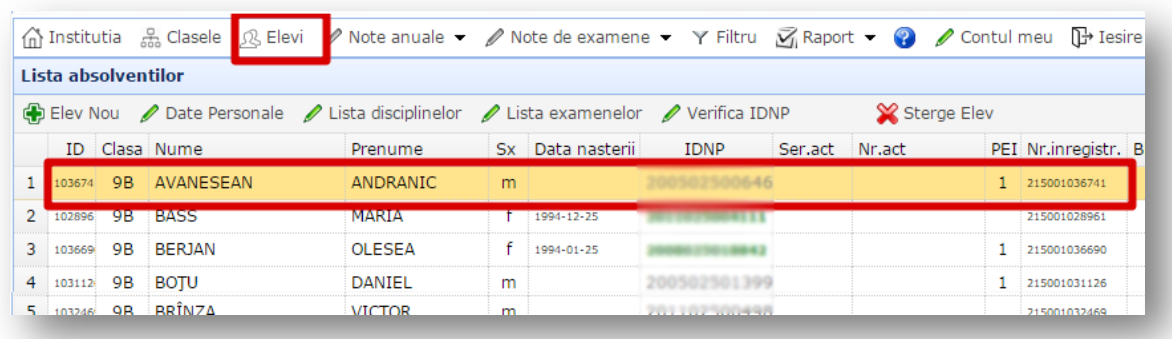

Se va selecta elevul pentru care se va introduce notele, apoi se va acționa butonul **Lista disciplinelor**.

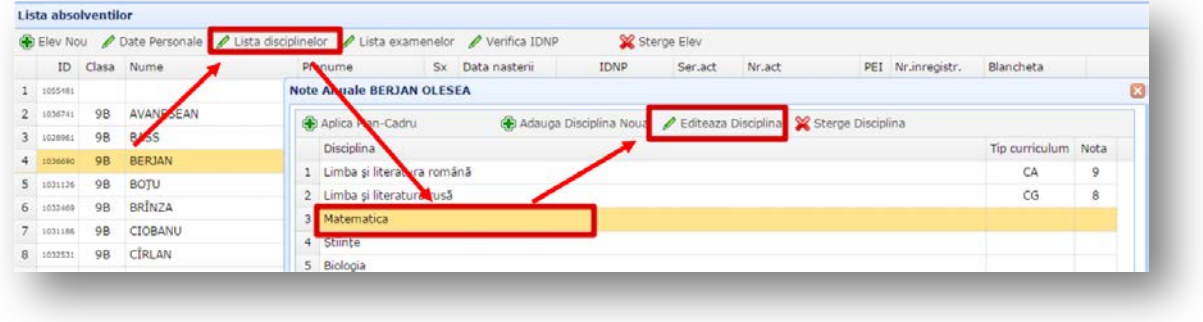

Imediat după acționarea acestui buton pe ecran va fi afișat un formular cu toate disciplinele studiate de elev. Pentru a introduce o notă, se va selecta disciplina și se va accesa butonul **Editează disciplina**. După accesarea acestui buton pe ecran va fi afișat un formular unde se va introduce nota în câmpul **Nota** (sau se va selecta nota din lista derulantă). Pentru a salva datele se va activa butonul **Salvează**.

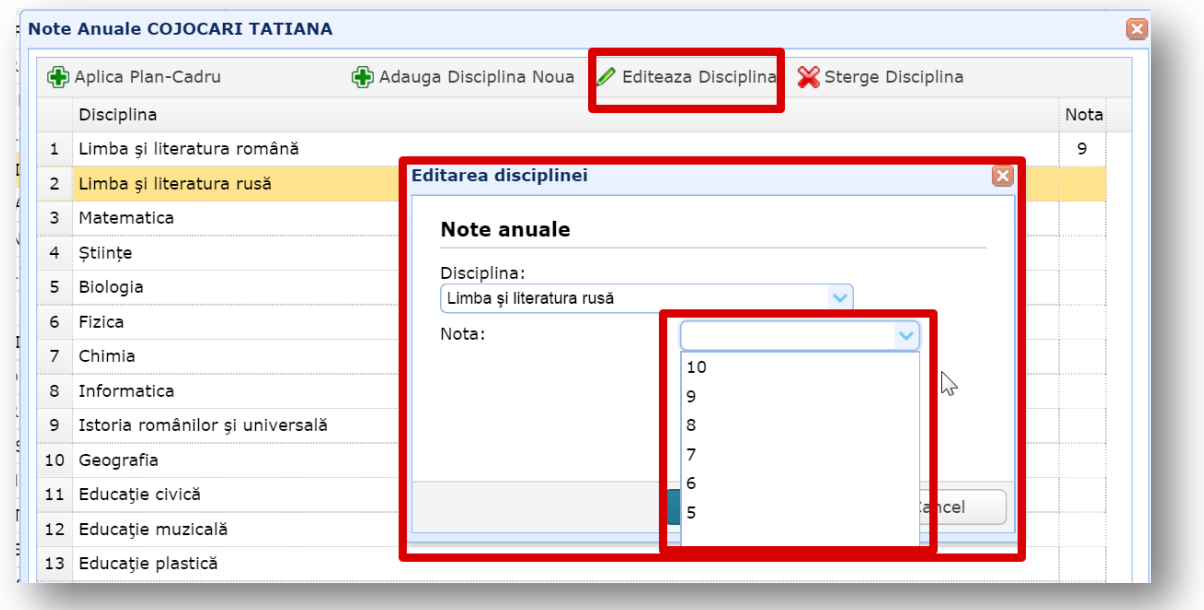

**Atenție**: Dacă pentru elevul selectat nu sunt atribuite discipline, pentru a vedea cum ele se adaugă citiți punctul **Crearea listei disciplinelor**.

#### **Introducerea notelor anuale pe disciplină**

<span id="page-25-0"></span>Pentru a introduce notele la o disciplină pentru toți elevii se va accesa butonul **Notele anuale**. Imediat după acționarea butonului se va afișa o listă derulantă cu toate disciplinele studiate de elevi.

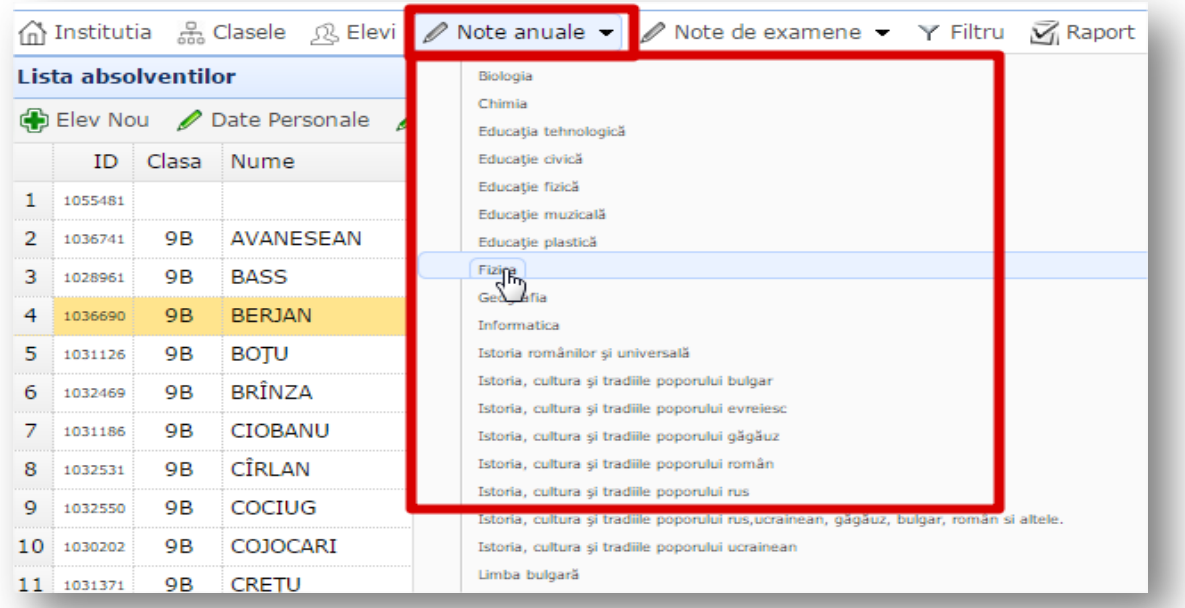

Din lista derulantă se va selecta o disciplină (prin clic stânga). În partea de jos a paginii se va afișa formularul **Introducerea notelor anuale la disciplina \*\*\*\*\*** cu toți elevii care au studiat disciplina selectată.

**Atenție**: Pentru ca elevii să fie afișați în acest formular, operatorul trebuie sa atribuie elevilor disciplinele pe care le-au studiat (vedeți punctul **Crearea listei disciplinelor**)

Pentru a completa notele elevilor în coloana **Nota** se vor introduce notele pentru fiecare elev în parte la disciplina selectată. Pentru a introduce nota – se va face dublu clic pe cîmpul Nota și din lista derulantă se va alege nota necesară.

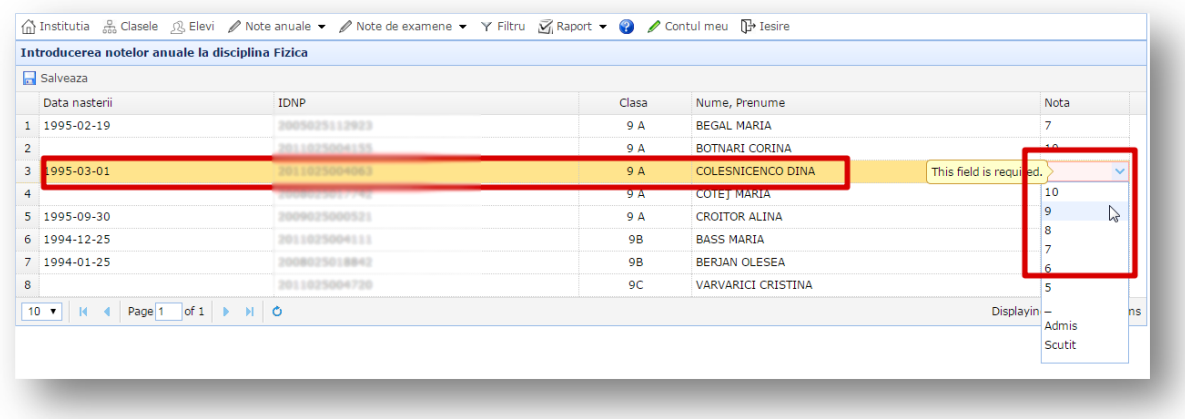

Pentru a salva notele introduse se va trece în alt câmp sau se va acționa butonul **Salvează**  din partea stângă sus a formularului.

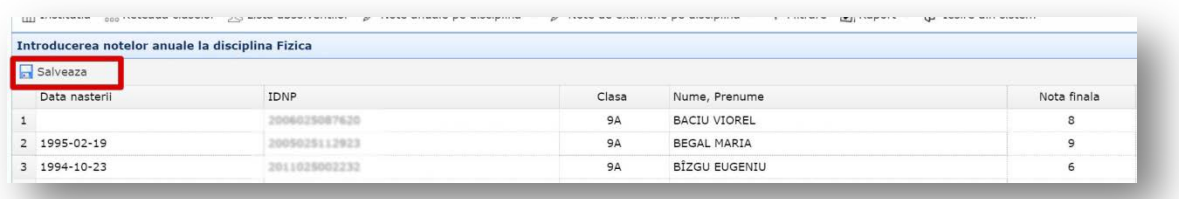

După ce operatorul a finalizat de introdus datele despre instituție, despre elevi, notele anuale a elevilor, pentru a comunica acest lucru DGITS în pagina **Instituția** trebuie să fie bifate toate cele 2 opțiuni:

- Confirm ca introducerea listei elevilor si disciplinelor este finalizata
- Confirm ca introducerea notelor anuale este finalizata

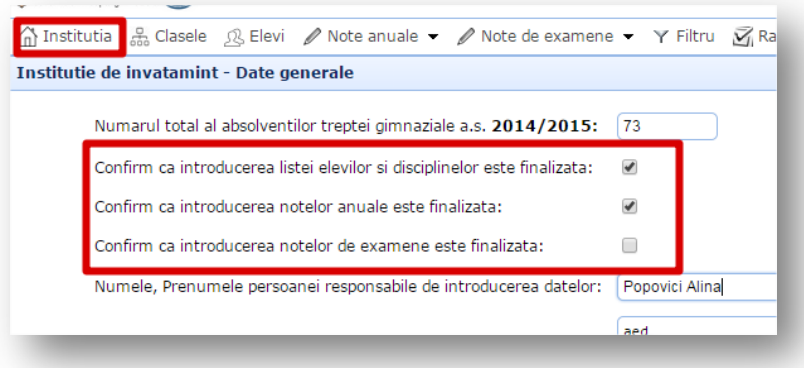

<span id="page-27-0"></span>La fel ca și la completarea notelor anuale sistemul oferă operatorului 2 modalități de completare a notelor la examene:

- 1. Introducerea notelor la examene pe elev
- 2. Introducerea notelor la examene pe disciplină

#### **Introducerea notelor la examene pe elev**

<span id="page-27-1"></span>Pentru a introduce notele elevilor la toate examenele se va accesa butonul **Elevi**. Imediat după acționarea butonului se va afișa lista absolvenților sortați în ordine alfabetică după clase.

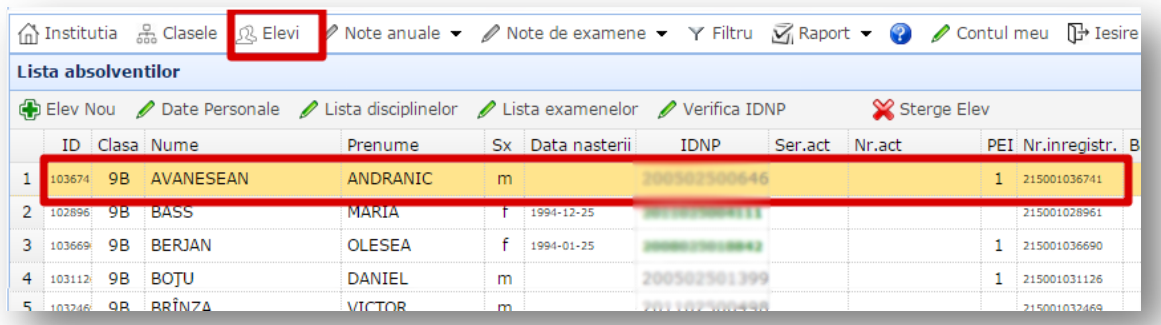

Se va selecta elevul pentru care se va introduce notele, apoi se va acționa butonul **Lista** e**xamenelor**.

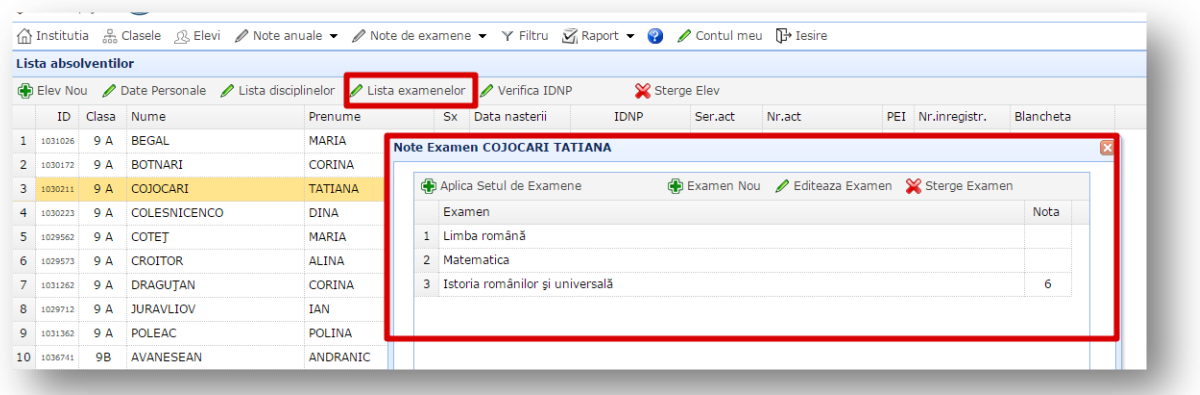

Imediat după acționarea acestui buton pe ecran va fi afișat un formular cu tot setul de examene. Pentru a introduce o notă, se va selecta disciplina și se va accesa butonul **Editează examen**. După accesarea acestui buton pe ecran va fi afișat un formular unde se va introduce nota în câmpul **Nota** (sau se va selecta nota din lista derulantă). Pentru a salva datele se va activa butonul **Salvează**.

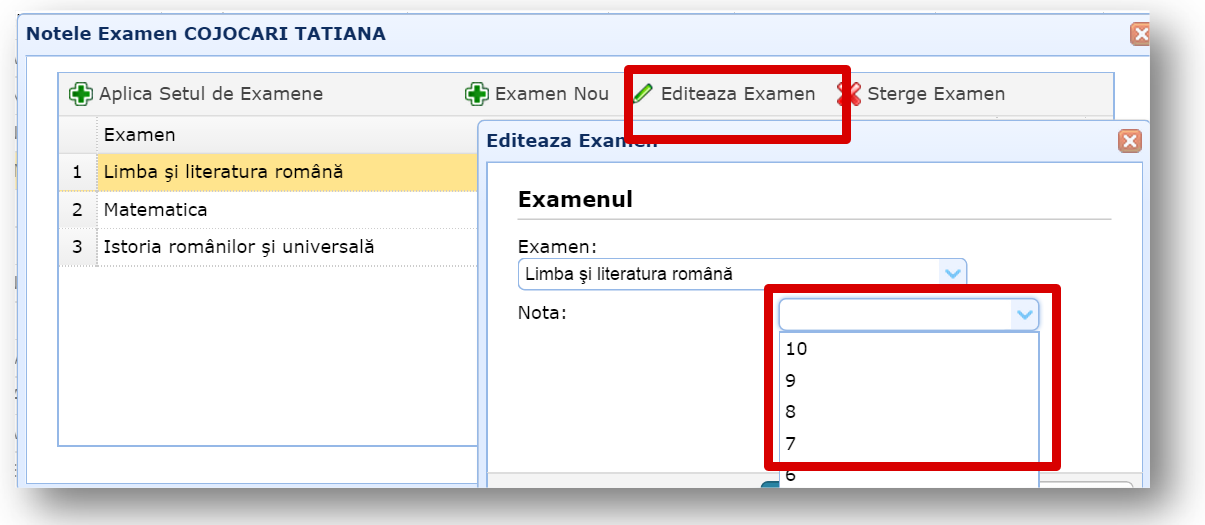

**Atenție**: Dacă pentru elevul selectat nu sunt atribuite examene, pentru a vedea cum se adaugă citiți punctul **Crearea listei examenelor**.

#### **Introducerea notelor la examene pe disciplină**

<span id="page-28-0"></span>Pentru a introduce notele la examene pe disciplină pentru toți elevii se va accesa butonul **Note de examen**. Imediat după acționarea butonului se va afișa o listă derulantă cu tot setul de examene.

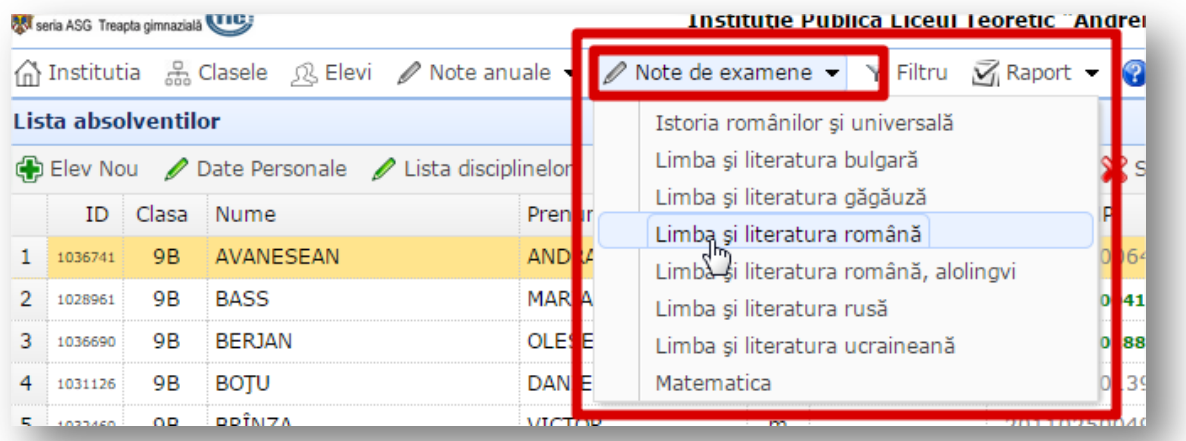

Din lista derulantă se va selecta o disciplină (prin clic stânga). În partea de jos a paginii se va afișa formularul **Introducerea notelor de examene la disciplina \*\*\*\*\*** cu toți elevii care au susținut examen la disciplina selectată.

**Atenție**: Pentru ca elevii să fie afișați în acest formular, operatorul trebuie sa atribuie elevilor examenele pe care le-au susținut (vedeți punctul **Crearea listei examenelor**)

Pentru a completa notele elevilor în coloana **Nota** se vor introduce notele pentru fiecare elev în parte la examenul selectat.

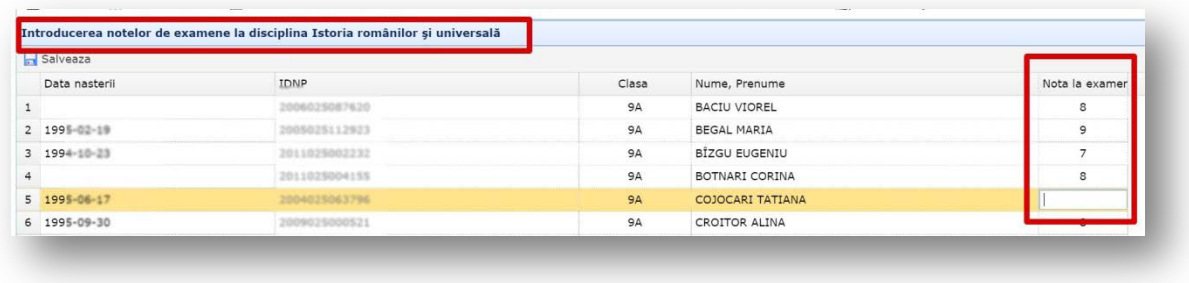

Pentru a salva notele introduse se va trece în alt câmp sau se va acționa butonul **Salvează** din partea stângă sus a formularului.

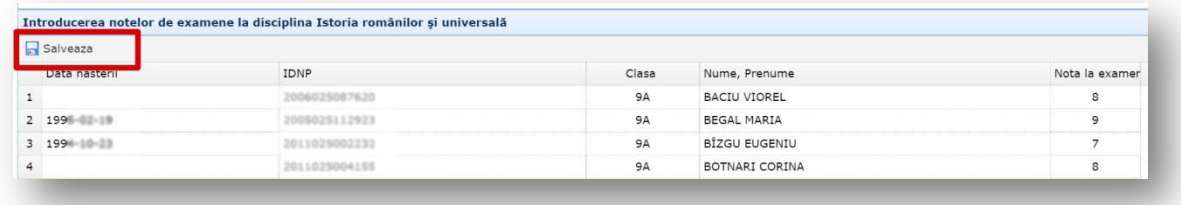

#### **Filtrarea**

<span id="page-30-0"></span>Filtrarea datelor este o modalitate rapidă de a filtra lista elevilor după o anumită clasă. Aplicând un filtru, operatorul va avea posibilitatea rapid să găsească elevii dintr-o anumită clasă, ca mai apoi să introducă / actualizeze informația despre elevi.

Pentru a aplica un filtru se va activa butonul **Filtru** și se va selecta parametrul de filtrare. Pentru salvarea acestui filtru se va acționa butonul **Salvează**.

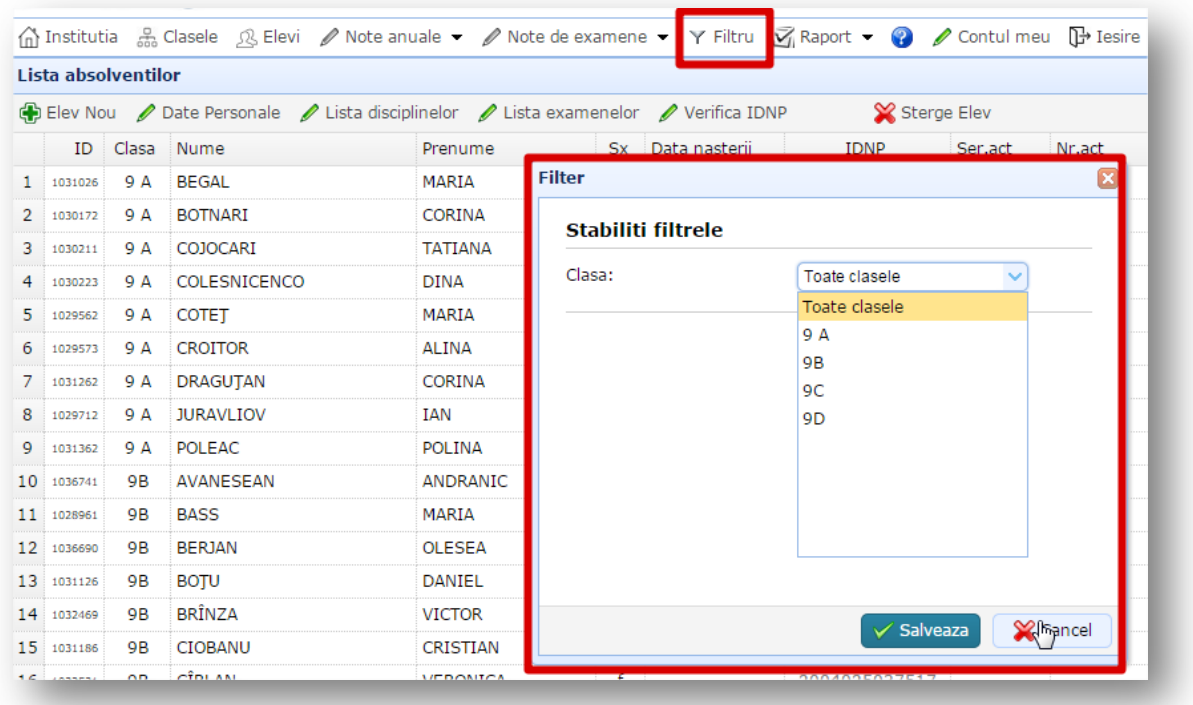

În orice moment operatorul poate vedea după ce parametru a avut loc filtrarea în bara de butoane, în partea dreaptă a butonului **Filtru**.

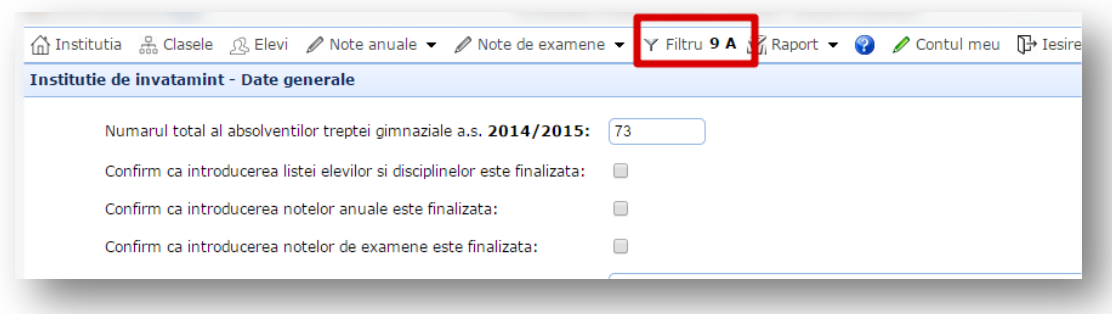

Pentru a scoate filtrul aplicat, din nou se va activa butonul **Filtru** și se va selecta parametrul **Toate clasele**, după care se va salva.

<span id="page-31-0"></span>Raportul este un document electronic în care este prezentată situația absolvenților treptei gimnaziale din instituție.

Extragerea rapoartelor se efectuează cu ajutorul formularului **Raport**.

Pentru a afișa acest formular, se va acționa butonul **Raport** din partea de sus a ecranului și din lista derulantă se va selecta formatul în care să se extragă raportul. Imediat după acționarea acestui buton, într-o filă nouă a browser-ului va fi afișat raportul.

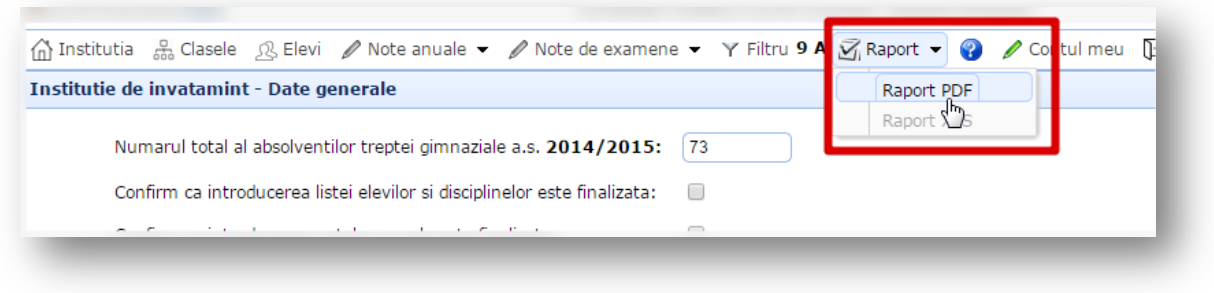

În acest raport vor fi afișați absolvenții clasei a 9 introduși în sistem, cu datele lor personale, situația școlară și rezultatele examenelor.

Operatorul trebuie cu mare atenție sa verifice datele personale a elevilor și notele acestora.

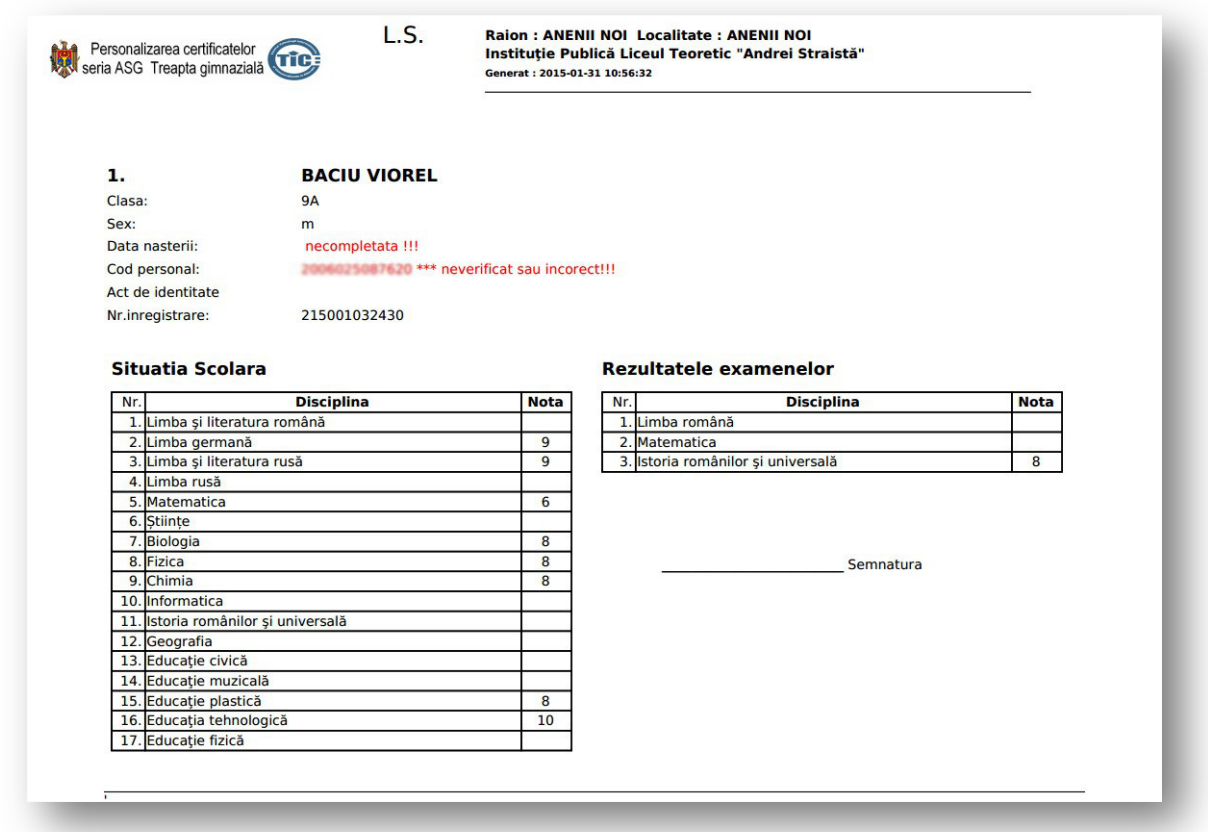

După ce operatorul a finalizat de introdus datele despre instituție, despre elevi, notele elevilor (anuale și de examen), a verificat raportul și absolut toate datele sunt corecte, pentru a comunica acest lucru DGITS în pagina **Instituția** trebuie să fie bifate toate cele 3 opțiuni:

- Confirm ca introducerea listei elevilor si disciplinelor este finalizata
- Confirm ca introducerea notelor anuale este finalizata
- Confirm ca introducerea notelor de examene este finalizata

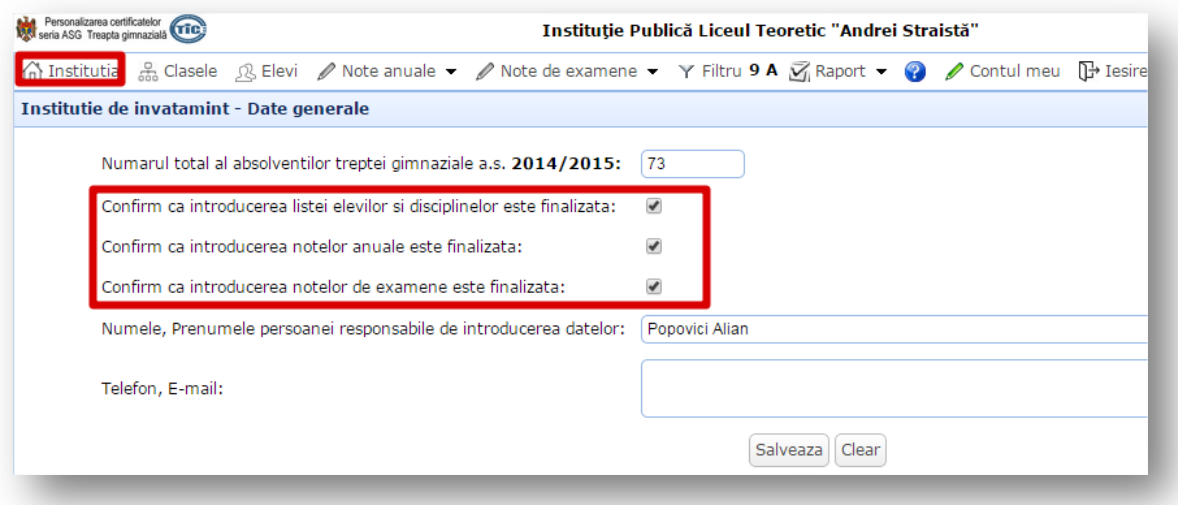